## **Password Safe Platform Plugin Software Development Kit**

Password Safe supports an extensive but finite list of platforms. However, with BeyondTrust's software development kit (SDK), a developer can build a new platform plugin to add support for new systems and applications on an as-needed basis.

The Password Safe plugin SDK package can be found in the Password Safe Resource Kit. To obtain the Resource Kit, download it from the Customer Portal at <https://beyondtrustcorp.service-now.com/csm>. If you do not have access to the Customer Portal, contact your account manager or submit a request to Sales at <https://www.beyondtrust.com/contact>.

The Password Safe plugin SDK requires the following prerequisites:

- BeyondInsight/Password Safe 21.3+
- Microsoft Visual Studio 2019+
- $\bullet$  .NET Core 3.1

The plugin SDK contains detailed developer documentation, code samples, utilities, and a code generator template which quickly and easily creates all the scaffolding required for your plugin, with stub implementations of each of the features offered by the SDK. These features include:

- Managed account credential rotation
- Managed account credential rotation via a functional account
- Test managed account credential
- **Test functional account credential**
- <sup>l</sup> Functional account credential rotation

## **Getting Started with the Plugin SDK**

Follow these steps to use the Password Safe Cloud Plugin SDK to build a new platform plugin.

1. Extract the **PlatformPlugin.Generator.zip** archive into the desired location.

*Note: The C# Project file (CSPROJ) should be renamed to more suitably represent the plugin, such as: PasswordSafe.PlatformPlugin.<platform\_name>.csproj.*

2. Open the C# project using Microsoft Visual Studio 2019.

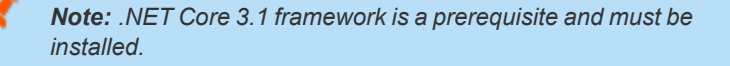

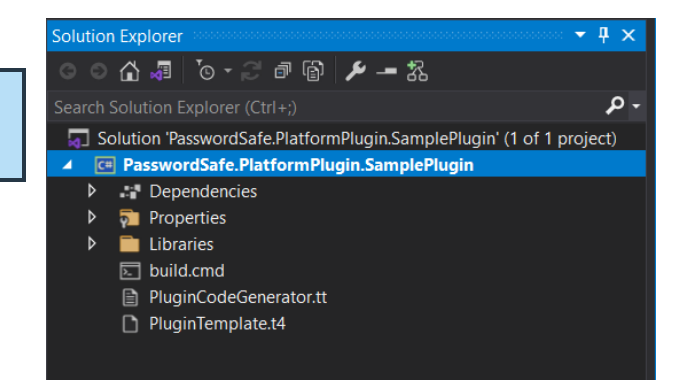

**SALES:** www.beyondtrust.com/contact **SUPPORT:** www.beyondtrust.com/support **DOCUMENTATION:** www.beyondtrust.com/docs 1

©2003-2024 BeyondTrust Corporation. All Rights Reserved. Other trademarks identified on this page are owned by their respective owners. BeyondTrust is not a chartered bank or trust company, or depository institution. It is not authorized to accept deposits or trust accounts and is not licensed or regulated by any state or federal banking authority. TC: 4/10/2024

## **PASSWORD SAFE PLATFORM PLUGIN SOFTWARE DEVELOPMENT KIT**

- **BeyondTrust** 
	- 3. Edit the **PluginCodeGenerator.tt** file to include your company name as well as the plugin name, version, and description.

*Note: Make sure the RegenerateCode variable is set to true. This triggers the automatic generation of the plugin code scaffolding.*

4. Save the **PluginCodeGenerator.tt** file. The template generator automatically creates all files for the plugin.

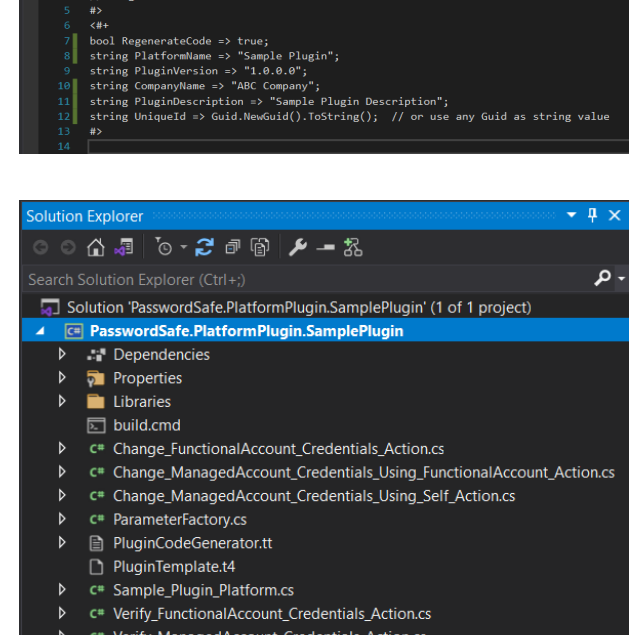

windom.<br>
<#@ template debug="false" hostspecific="true" language="C#" #><br><#@ include file="PluginTemplate.t4" #>

// PluginCodeGenerator.t4

- 5. To prevent the code regeneration on every build, set the value of the **RenegerateCode** variable to **false** in the **PluginCodeGenerator.tt** file.
- 6. Implement the desired methods in the plugin. Each method is automatically created with a stub implementation, which returns the **NotImplementedException** for each action. Remove the exception and replace with the proper corresponding code and business logic.

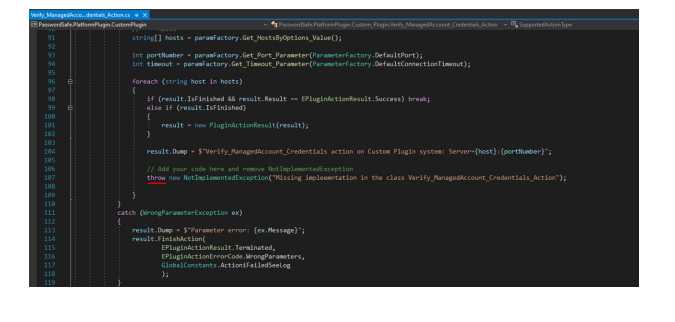

7. Each plugin action has access to several available parameters and is provided in each action as a code comment.

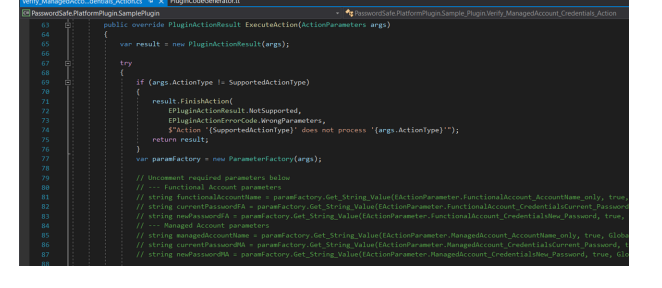

- **BeyondTrust** 
	- 8. Build the project and ensure there are no errors. (The **build.cmd** file provides an easy-to-use command line interface.)

*Note: Refer to the Plugin SDK for a test harness utility, which allows the ability to test and debug your plugin prior to adding it to Password Safe.*

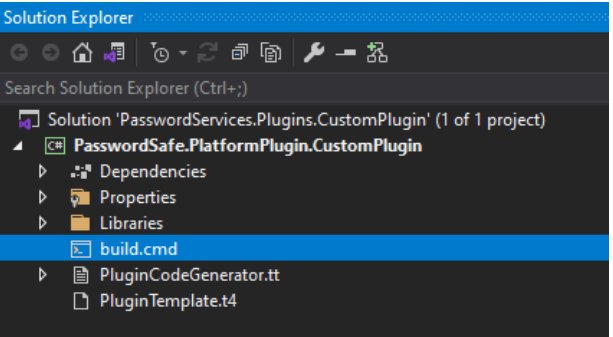

- 9. Once the plugin is ready to be used, it needs to be packaged into a Password Safe Plugin (PSPLUGIN). Extract the **Password Safe Plugin Packager.zip** from the Platform SDK and run the **Password SafePasswordSafe.Plugins.Packager.exe** application.
- 10. Select the **Plugin Folder** (the build output location from Step 8), and specify the desired **Output** location.

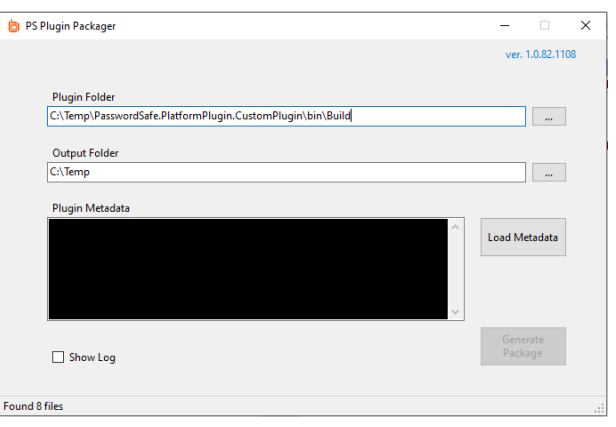

11. To validate the plugin was created correctly, click the **Load Metadata** button. The plugin metadata values which were entered in the **PluginCodeGenerator.tt** file in Step 3 are displayed.

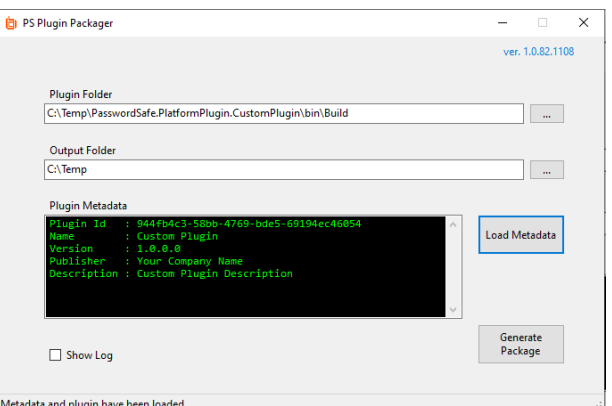

- 12. Click the **Generate Package** button to generate the **plugin.psplugin** file.
- 13. Add the new plugin into Password Safe via the **Configuration > Privileged Access Management > Platform Plugins** menu.

## **BeyondTrust**

*Note: Access to this configuration entry requires a BeyondInsight Administrator's permission.*

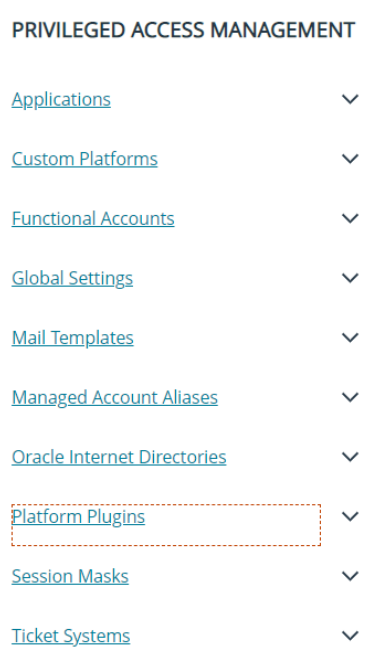

14. Click **Create New Platform Plugin**. Either drag and drop the file, or click the **Upload** tile to browse to and select a file to upload.

*Note: The maximum supported file size for a plugin package is 5 MB.*

15. Click **Upload Plugin**. The plugin package is added to Password Safe with the ability to create managed systems, managed accounts, and functional accounts for this new platform.

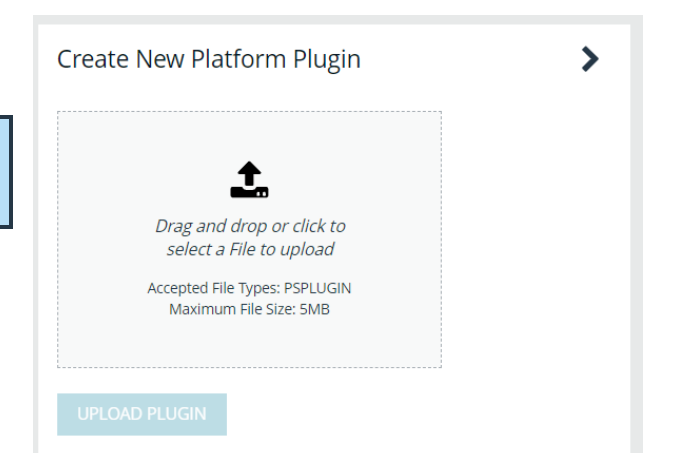

**SALES:** www.beyondtrust.com/contact **SUPPORT:** www.beyondtrust.com/support **DOCUMENTATION:** www.beyondtrust.com/docs 4

©2003-2024 BeyondTrust Corporation. All Rights Reserved. Other trademarks identified on this page are owned by their respective owners. BeyondTrust is not a chartered bank or trust company, or depository institution. It is not authorized to accept deposits or trust accounts and is not licensed or regulated by any state or federal banking authority. TC: 4/10/2024